### Introduction

In order to insert documents as Exhibits/Attachments in an SCM Contract Document, the file type needs to be TIF.

There are many options to convert documents into a TIF file. The process used is determined by the starting file type (paper or PDF) and the software/devices available for the conversion.

This handout will cover using a **Multi-Function Device** and/or **Adobe Acrobat Pro Software** to convert a multi-page document into individual TIF files and inserting them into an SCM Contract Document.

# Process Comparison Chart

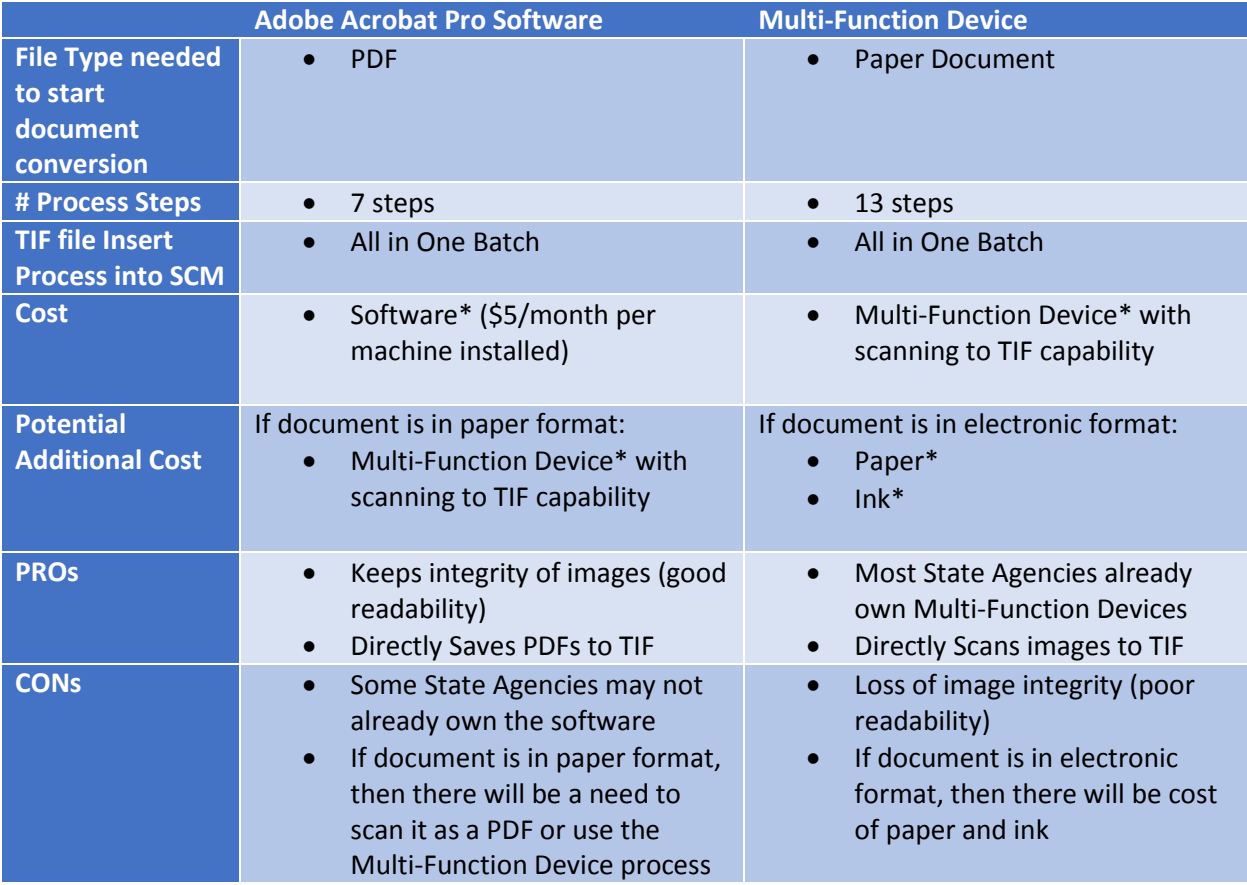

*\* The cost of the software/device/product is assuming that it is not currently available or purchased by the State Agency* 

> AltechmentApdf - Adobe Acrobat Pro  $\bigcirc$  Create  $\ast$

 $\bigcirc$  1/1 | |  $\bigcirc$  |  $\bigcirc$   $\bigcirc$  +  $\bullet$  |  $\bullet$  |  $\bullet$  |  $\bullet$  |  $\bullet$  |  $\bullet$  |  $\bullet$  |  $\bullet$  |  $\bullet$  |  $\bullet$  |  $\bullet$  |  $\bullet$  |  $\bullet$  |  $\bullet$  |  $\bullet$  |  $\bullet$  |  $\bullet$  |  $\bullet$  |  $\bullet$  |  $\bullet$  |  $\bullet$  |  $\bullet$  |  $\bullet$  |  $\bullet$  |  $\bullet$  |  $\bullet$  |  $\bullet$ 

**BOODDOODDD** 

File

2 Open...

**&** Create

Save  $\underline{A}$ s...

**CORE** 

Exhibit A for EV101 **PUNCING ANOUNCE INCLUDED**<br>IN THE LEBENS AND HALFMET<br>ANGLES AND HALFMET

Window

Help

Create  $\tau$ 

AttachmentA.pdf - Adobe Acrobat Pro

dit View

AttachmentA.pdf - Adobe Acrobat Pro File Edit View Window Help

Open From Acrobat.com...

Open

ontact List

Attachmer

ale :<br>Ale : Eill & Sin

4

 $\blacktriangleright$ 

 $Ctrl + O$ 

Shift+Ctrl+S

# Adobe Acrobat Pro Process

Follow these steps to convert a PDF to a TIF file.

1. Create a folder to house the TIF files

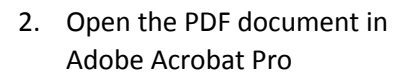

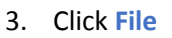

4. Click **Save As**

- a.
- 5. Select the folder that you created for the file save location

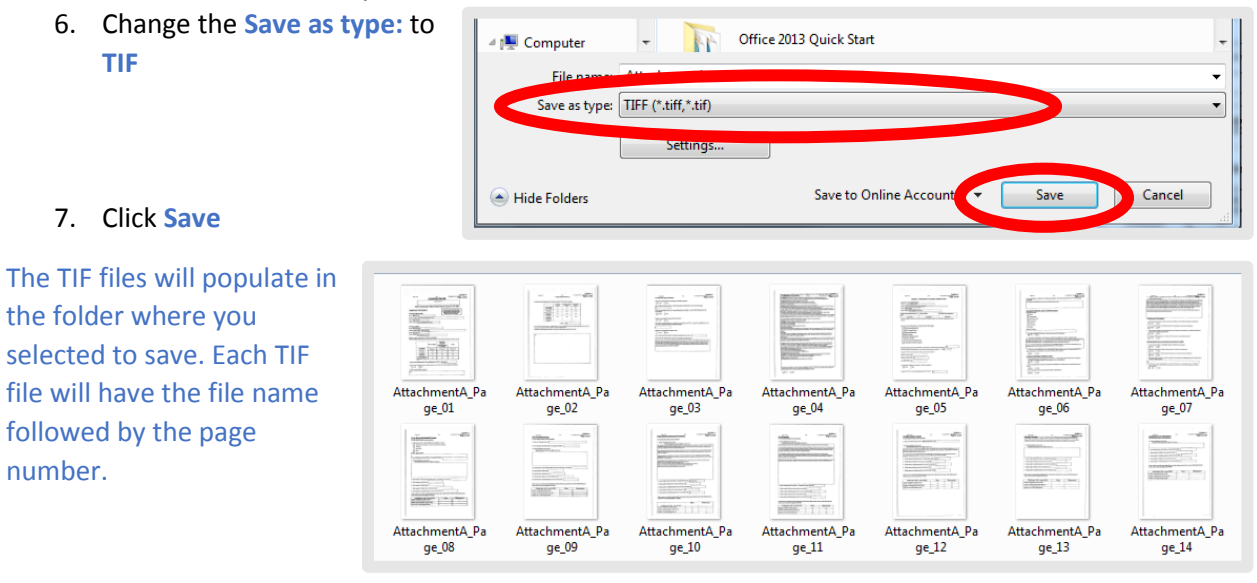

### Multi-Function Device Process

Follow these steps to convert a paper document to a TIF file.

- 1. Put the document face up in the top tray of the multi-function device
- 2. Select/Click the **Scanner** option

- 3. Select the file scanning destination (email to send it to)
- 4. Click **Original Feed Type**

- 5. Click **2 Sided Original**
- 6. Click **OK**

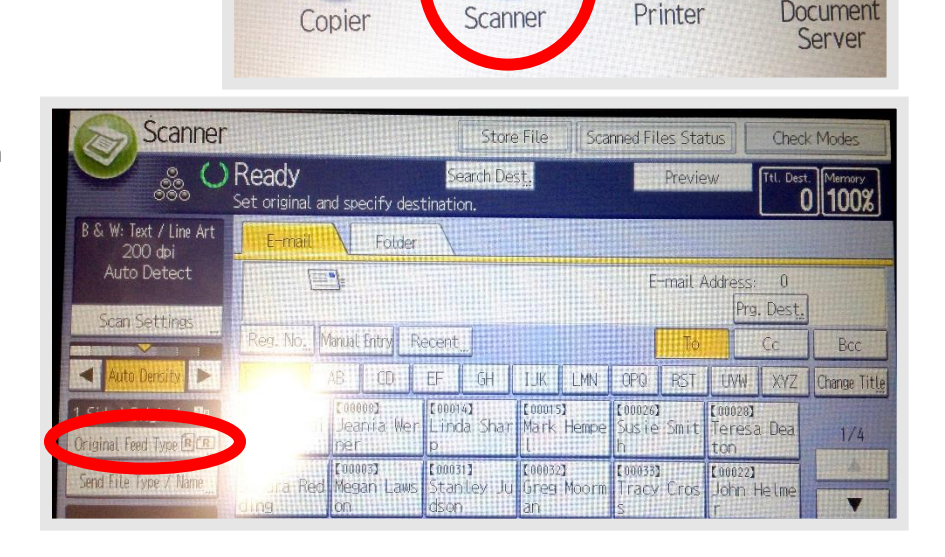

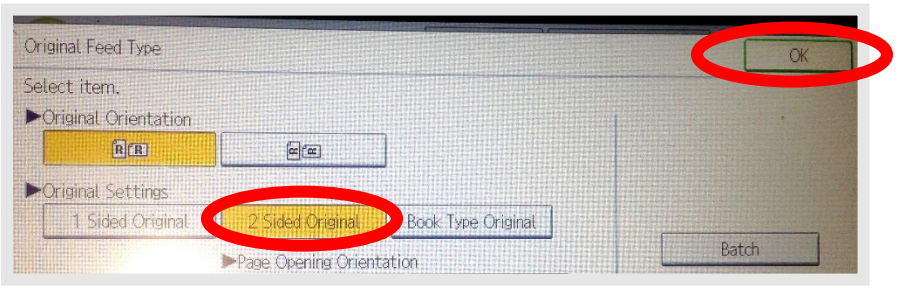

7. Click **Send File Type/Name**

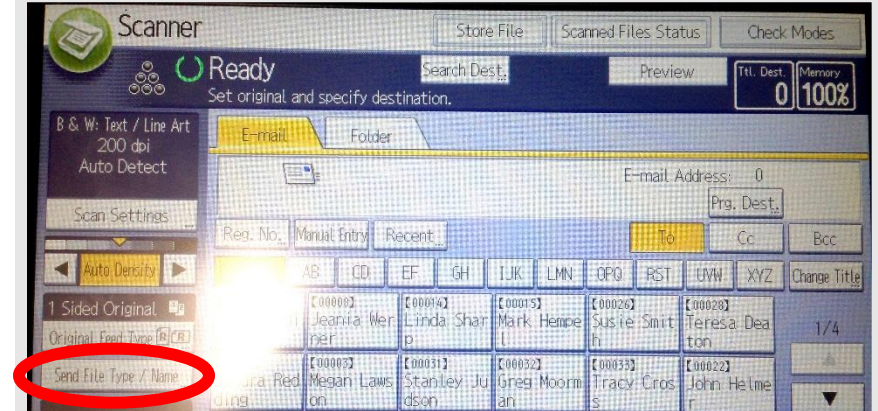

- 8. Click **Single Page**
- 9. Click **TIFF**
- 10. Click **OK**

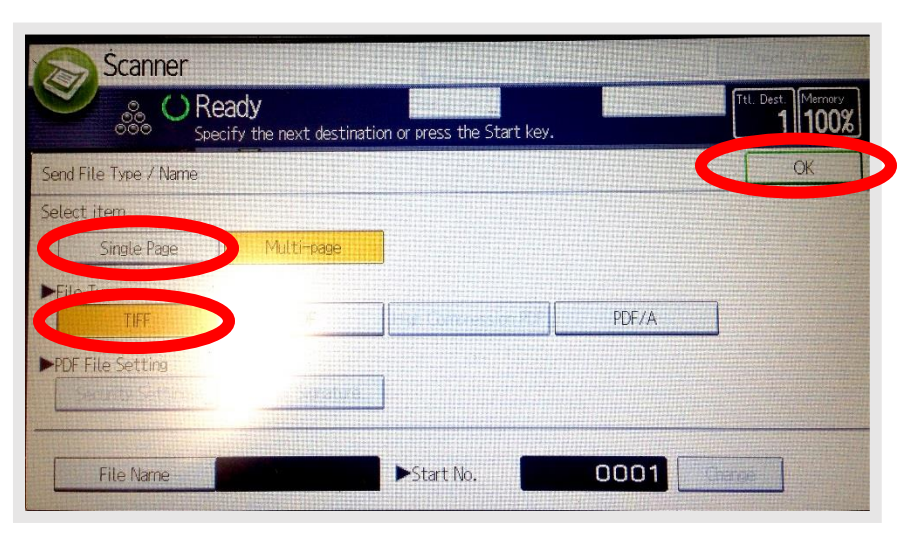

- 11. Click **Start**
- 12. Open the email or file destination

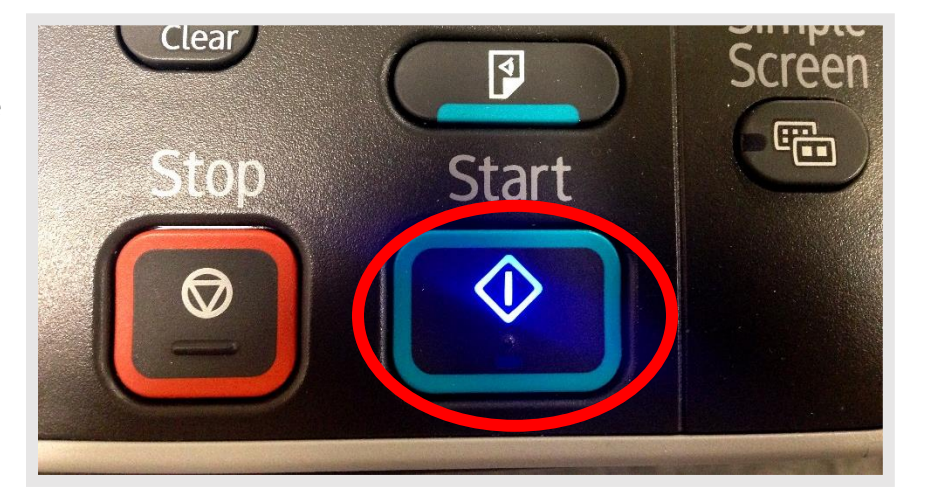

13. Save all of the files to a designated folder

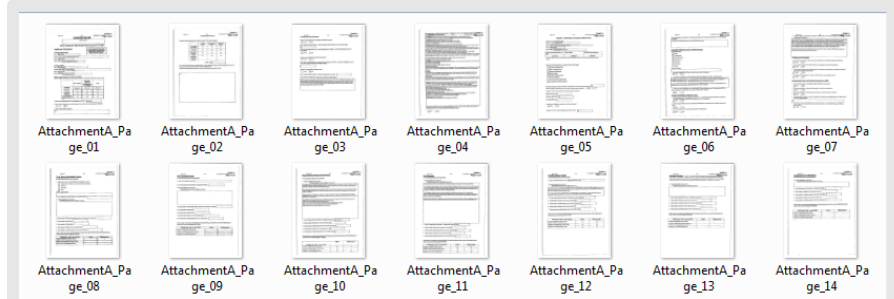

# Inserting TIF files into an SCM Contract Document Process

Follow these steps to insert the TIF files into an SCM Contract Document.

- 1. Open the **Text Contract Document** and go to the page of the document where the Exhibit/Attachment TIF files need to be inserted
- 2. Click the mouse in the document where you want the TIF files to begin auto-flowing
- 3. Click **Insert**
- 4. Click **Pictures**
- $\in$  +  $\left| 2 \right|$  + AaBbCcl AaBbCc 1.1. Aal. 1.1.1. A 1.1.1.1. AaBbCc 1. AaBb  $\Psi : \mathbf{A} \times \mathbf{B} \cong \mathbf{B} \cong \mathbf{B} \times \mathbf{B} \times \mathbf{B} \times \mathbf{B}$ Page 2 of 3

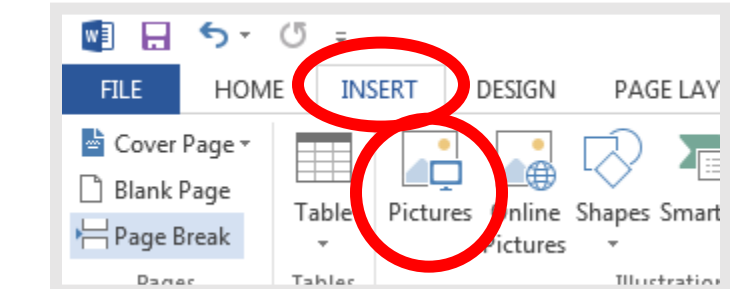

- 5. Locate the folder where the TIF files for this Exhibit/Attachment are all saved
- 6. Select all of the TIF files for this Exhibit/Attachment ("Ctrl A" or hold Shift and click the first and last document in the folder)

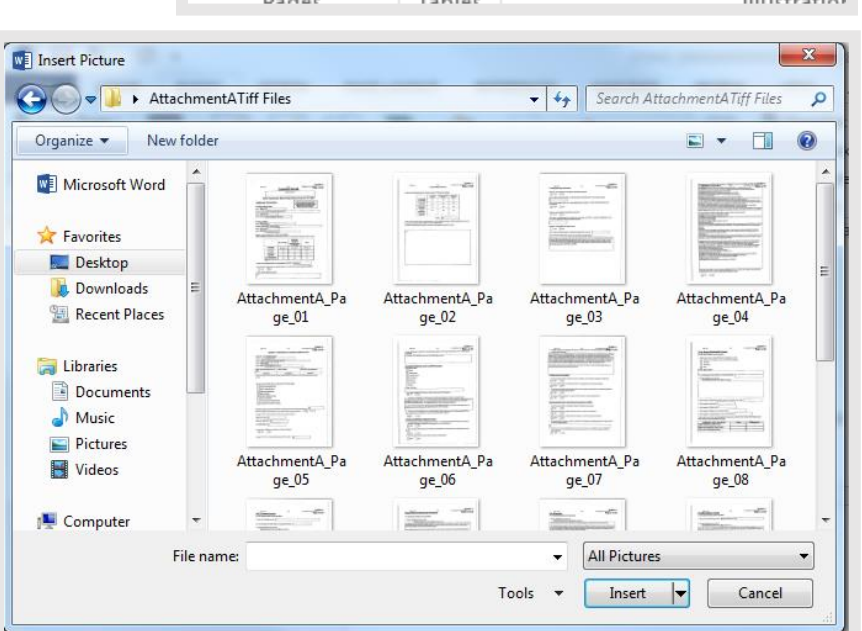

### 7. Click **Insert**

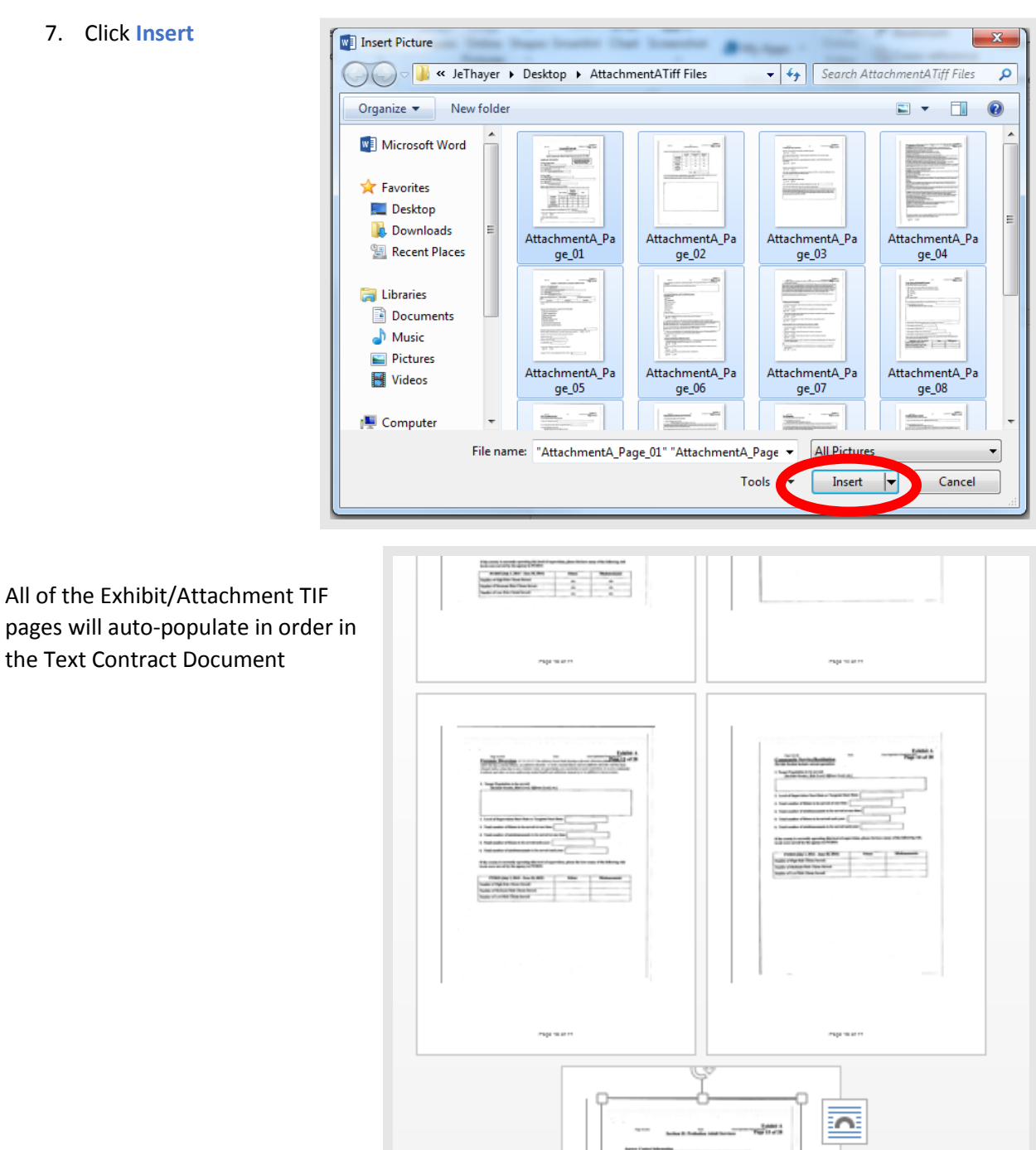

**CANN** 

 $-10-0$ 

a

 $\label{eq:1} \exp i = \omega \leftrightarrow$ 

Page | 6